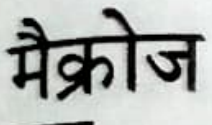

इस पीरियड के अन्त में, आप जान पाएंगे

- मैक्रोज की जरू रत को पहचानना
- मैक्रो रिकॉर्ड करना
- मैको रन करना
- मैक्रो डिलीट करना

## मैक्रोज -परिचय

आपको अवश्य ही Excel वर्कशीटस और पिक्चर्स की फॉर्मेटिंग और एडीटिंग क्रिया के बारे में परिचित होना चाहिए। अधिकतर मामलों में ठीक यही काम आपको बारम्बार करना चाहिए होता है। इस तरह के टाईम बर्बाद करने वाले और उन्हीं टास्क्स को बार-बार दोहराने की बजाय आप मैक्रो से मदद ले सकते हैं। मैक्रो उन कमाण्डों की श्रृंखला होती है, जो टास्क को अपने-आप करने के लिए एक सिंगल कमाण्ड की तरह समूह में रहती हैं।

#### मैकोज के फायटे

मैक्रोज निम्नलिखित क्षेत्रों में अधिकतर उपयोग होता है:

- फॉर्मेटिंग टास्क्स जैसे कि टैक्स्ट फॉर्मेट करना, बॉडर्स और शेडिंग एप्लाई करना
- रोजमर्रा के फाईल व्यवास्थापन टास्क्स जैसे कि फाईल खोलना, फलॉपी में सेव करना या बन्द करना।
- नई Excel शीटस को ऑर्गेनाईजेशनल एड्रैस, कम्पनी के लोगो और अन्य विवरण के साथ बनाएं, जिसे 最 एक लैटरहैड की तरह इस्तेमाल किया जा सके।
- डॉक्यूमैन्ट प्रिन्ट करना, हैडिंग के साथ टेबल बनाना और हाईपरलिंक्स बनाना

#### मैक्रो रिकॉर्ड करना

<u>मैक्रो बनाने की क्रिया को मैक्रो रिकॉडिंग के नाम से जाना जाता है। आप दो तरीकों से मैक्रो बना सकते हैं:</u>

■ कौबोर्ड और माउस का इस्तेमाल करके क्रियाकलापों की श्रृंखलाओं को मैक्रो रिकॉर्डर में रिकॉर्ड करना।

LOST

适

Direkte IR

is weight for emergency the maje (b) legal as

fta.in

#### Visual Basic Editor में Visual Basic एन्टर करना। ■

मैक्रो रिकॉर्ड करने के लिए, निम्नलिखित चरणों को अपनाएं,

- 1. Tools मैन्यू पर क्लिक करें।
- 2. Macro विकल्प को चुनें।
- 3. Record New Macro विकल्प पर क्लिक करें। Record Macro डायलॉग बॉक्स दिखाई देता \* (देखें चित्र 11.1)

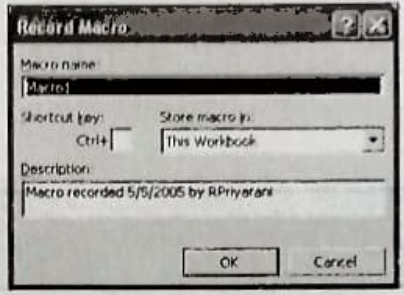

चित्र 11.1: Record Macro डायलॉग बॉक्स

Record Macro डायलॉग बॉक्स यूजर को निम्नलिखित जानकारी दर्ज करने को कहता है:

- मैक्रों का नाम
- मैक्रो को कहां असाइन करना है।
- मैक्रो को कहां स्टोर करना है।
- मैक्रो का वर्णन।

#### मैक्रो का नामकरण

मैक्रो का नामकरण करते समय, आपको कुछ नियम दिमाग में रखने होंगे। ये नियम निम्नलिखित है:

- मैक्रो के नाम में कोई स्पेस नहीं हहोनी चाहिए।
- इसमें कोई सिम्बल या पंक्चुएशन नहीं होनी चाहिए।
- यह किसी भी अक्षर से शुरू होना चाहिए और पहले अक्षर के बाद इसमें अक्षर हो सकते हैं। п

EN

- इसमें अपर और लोअर दोनों केस के अक्षर हो सकते है। П
- इसमें 80 अक्षर और संख्याएं हो सकती हैं।

#### मैको स्टोर करना

आप मैक्रो को या तो This Workbook विकल्प में या फिर New Workbook विकल्प में स्टोर सकते हैं। यदि मैक्रो को उस समय हमेशा के लिए उपलब्ध कराया जाना है जब आप Excel का उपयोग करें, तो Record Macro डायलॉग बॉक्स में Store Macro in ड्रॉप-डाउन लिस्ट से Personal Macro Workbook विकल्प सिलैक्ट करें।

#### मैको का वर्णन करना

**SIE** 

आपने जो मैक्रो बनाया है, उसका अर्थ बताने वाला वर्णन देना एक अच्छी आदत है। यह वर्णन 255 अक्षरों तक का हो सकता है।

### कीबोर्ड शॅर्टकट्स असाइन करना

आप मैक्रो के लिए कीबोर्ड शॉर्टकट भी असाइन कर सकते हैं। मैक्रो को कीबोर्ड शॉर्टकट की दबा कर चलाने के लिए, Shortcut key बॉक्स में कोई अक्षर दर्ज करें। आप CTRL+ letter (लोअरकेस अक्षरों के लिए) या CTRL+SHIFT+ letter (अपरकेस अक्षरों के लिए) इसतेमाल कर सकते हैं, जहां पर letter कीबोर्ड से किसी भी अक्षर के लिए की है। आप शॉर्टकट के लिए जो अक्षर इस्तेमाल करेंगे, उसमें कोई भी संख्या या स्पेशल कैरेक्टर जैसे कि @ या # नहीं हो सकते।

नोट: Excel डिफॉल्ट Microsoft Excel शॉर्टकट की के समान शॉर्टकट की को ओवरराइड कर जाएगा, उस समय जब कि वर्कबुक में वह मैक्रो खुला हो।

the same is a true start in the same

ar war sold that it fire over to show the

#### मैको चलाना

青

एक बार मैक्रो को रिकॉर्ड करना पूरा कर लेने के बाद, आपको मैक्रो चलाना होगा। 1 (1) 明白的多 मैक्रो चलाने के लिए, निम्नलिखित चरण अपनाएं :

- 1. उस वर्कशीट को खोलें, जिसमें आप मैक्रो चलाना चाहते हैं।
- 2. Tools मेन्यू पर क्लिक करें।
- 3. Macro विकल्प पर क्लिक करें। एक सबमेन्यू दिखाई देगा।
- 4. Macro विकल्प पर क्लिक करें। Macros डायलॉग बॉक्स दिखाई देता है (देखें चित्र 11.2)।
- 5. Macro name लिस्ट बॉक्स में से मैक्रो का नाम सिलैक्ट करें।
- 6. मैक्रो को चलाने के लिए Run बटन पर क्लिक करें।

51 TO 35K34V 3

of the set of said ind a

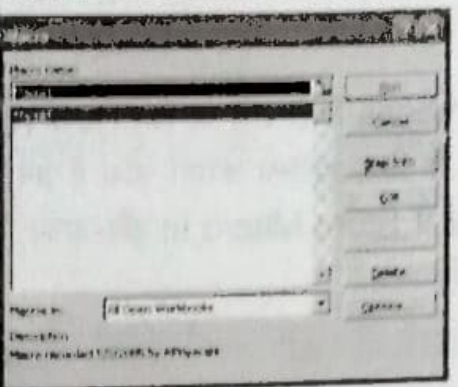

चित्र 11.2: Macros डायलॉग बॉक्स

आप मैक्रो को इसे असाइन किए गए कीबोर्ड शॉर्टकट्स का इस्तेमाल करके भी चला सकते हैं।

Macros डायलॉंग बॉक्स खोलने के लिए आप एक साथ Alt और F8 कीन भी दबा टिप सकते हैं।

यदि आप किसी वर्कबुक को कोई मैक्रो असाइन करते हैं, तो आप उस मैक्रो को किसी नोट अन्य वर्कबुक से नहीं चला सके।

#### मैको डिलीट करना

जो मैक्रो आवश्यक न हों, आप उन्हें डिलीट भी कर सकते हैं।

- 1. Macros डायलॉग बॉक्स खोलें।
- 2. जिस मैक्रो को डिलीट करना है, उसे सिलैक्ट करें।
- 3. Delete बटन पर क्लिक करें। एक मेसेज बॉक्स दिखाई देता है, जो आपसे सुनिश्चित करने को कहता है (देखें चित्र 11.3)।

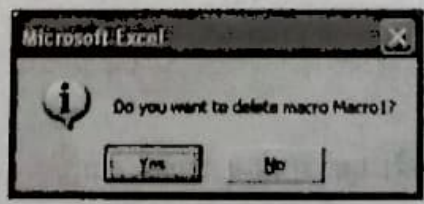

वित्र 11.3: Message बॉक्स

- Yes बटन पर क्लिक करें। मैक्रो का नाम हट जाता है।
- 5. मैको लिस्ट से हट जाता है।

**BB** 

6. वर्कशीट पर चापस आने के लिए Close बटन पर क्लिक करें।

सैल्स के सेट को कॉपी करने के लिए और इसे किसी अलग स्थान पर पेस्ट करने के लिए, निम्नलिखित चरणों को अपनाएं:

- 7. Record Macro डायलॉग बॉन्स को सकिय कों।
- 8. Record Macro डायलॉग बॉक्स में Macro name टेक्सर फील्ड में 'CopyPaste' नाम दर्ज करें ।
- 9. Store macro in लिस्ट से Personal Macro Workbook विकल्प सिलैक्ट करें। Description टैक्सट बॉक्स में मैक्रो के बारे में वर्णन दें।
- 10. मैक्रो के लिए कीबोर्ड शॉर्टकट असाइन करें।
- 11. OK पर क्लिक करें।

ক

题

तर

- 12. डिजाइन टैबल के लिए मैक्रो रिकॉर्ड करने के लिए :
	- a) आवश्यक सैल सिलैक्ट करें।
	- b) राइट-क्लिक करें और शॉर्टकट मेन्यू से Copy विकल्प पर क्लिक करें।
	- C) उस स्थान पर क्लिक करें, जहां पर सैल्स को रखा जाना है।
	- d) राइट-क्लिक करें और Paste क्लिक करें।
- 13. Stop Recording टूलवार में Stop Recording पर क्लिक करें।

14 मैको को चलाएं।

आप देखेंगे कि आवश्यक सैल, अलग स्थान पर पेस्ट हो गए हैं।

# ≡ैअब आप जानते हैं

- मैक्रो Excel कमाण्ड्स की एक सीरीज है, जो कि आपस में किसी काम को स्वचालित रूप से करने के लिए समूहीकृत होती हैं।
- मैक्रो का इस्तेमाल बड़े पैमाने पर फॉर्मेटिंग, दैनिक फाइल बंधन को चलाने के लिए, नए डॉक्यूमेंट बनाने के लिए और डॉक्यूमेंट प्रिन्ट करने के लिए किया जाता है।
- मैक्रो बनाने को, मैक्रो रिकॉर्ड करना कहा जाता है।

ó

मैक्रोज

■ Record Macro डायलॉग बॉक्स को मैक्रो रिकॉर्ड करने के लिए इस्तेमाल किया जाता है। इस उायलॉग बॉक्स को सक्रिय करने के लिए Tools → Macro → Record New Macro विकल्प क्लिक करें।

# चर्चा के लिए

#### रिक्त स्थान भरें

- \_ Excel की कमाण्ड्स की सरीज है, जो कि आपस में किसी काम को स्वचालित 1. रूप से करने के लिए समूहीकृत होती हैं।
- 2. मैक्रो बनाने की प्रक्रिया को \_\_\_\_\_\_\_\_\_\_ कहा जाता है।
- 3. मैक्रो को डिलीट करने के लिए उद्यायलॉग बॉक्स का इस्तेमाल किया जाता है।

# करने के लिए

1. Excel फाइल में सैल की ऊंचाई और चौड़ाई का आकार बदलने के लिए एक मैक्रो बनाएं।

by have the burning 250

enli

and strapes on these me was a

of for our single fact, to fine the

- 2. एक कीबोर्ड शॉर्टकट Ctrl T असाइन करें।
- 3. मैक्रो सभी Excel वर्कशीट्स के लिए उपलब्ध होने चाहिए।
- 4. मैक्रो चलाएं ।
- 5. मैक्रो डिलीट करें।